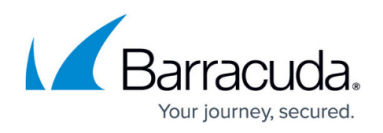

# **How to Configure Failover and Load Balancing in Custom Connection Objects**

<https://campus.barracuda.com/doc/96026256/>

For custom connection options, you can configure failover and load balancing policies. You can configure up to 7 alternatives to the default translated source IP policy.

### **Step 1. Create a Custom Connection Object**

Create a custom connection object using one of the following **Translated Source IP** polices:

- **Original Source IP**
- **Dynamic NAT**
- **Network Interface**
- **Explicit IP**

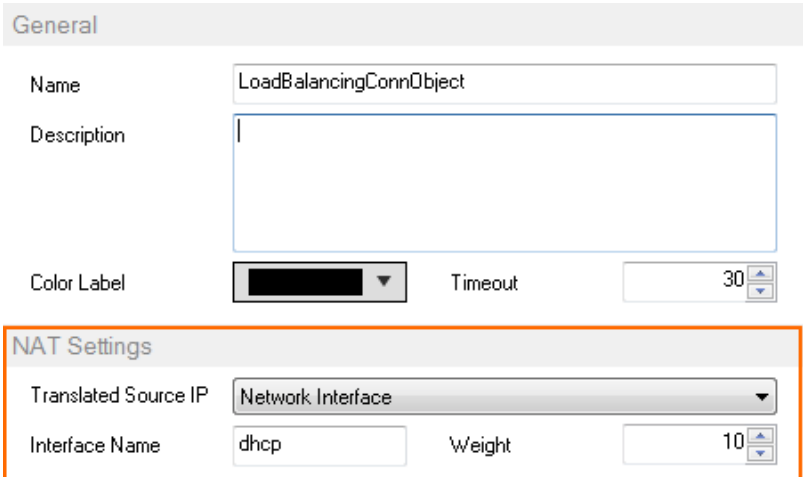

For more information, see [How to Create a Custom Connection Object](http://campus.barracuda.com/doc/96026258/).

## **2. Configure Failover and Load Balancing Settings**

In the **Failover and Load Balancing** section of the custom connection object you created in step 1 you can configure the policy and the alternative translated source IPs.

## **Failover**

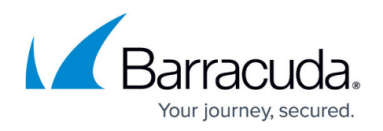

- 1. From the **Policy** list select **Failover**.
- 2. Click **+** to add alternative connections to the **Alternatives** list.
- 3. For each entry click on the edit symbol in the **Type** column and select how the translated source IP is determined:
	- **Explicit IP** Enter the new source IP address in the **Value** column.
	- **Network Interface**  Enter the network interface in the **Value** column.
	- **Original Source IP**
	- **Dynamic NAT**

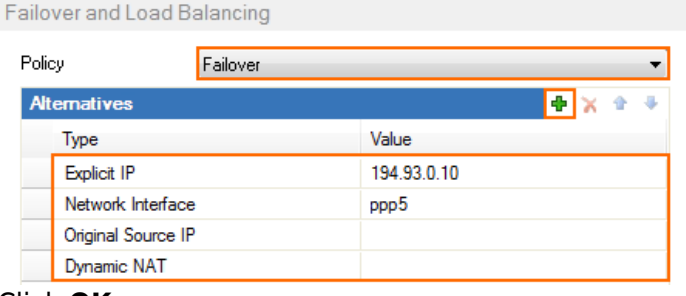

- 4. Click **OK**.
- 5. Click **Send Changes** and **Activate**.

#### **Weighted Round Robin**

- 1. From the **Policy** list select **Weighted Round Robin**.
- 2. Click **+** to add alternative connections to the **Alternatives** list.
	- **Explicit IP** Enter the new source IP address in the **Value** column.
	- **Network Interface**  Enter the network interface in the **Value** column.
	- **Original Source IP**
	- **Dynamic NAT**
- 3. (optional) In the **NAT Settings** enter the **Weight**.
- 4. (optional) In the **Alternatives** list enter the **Weight** for each alternative connection.

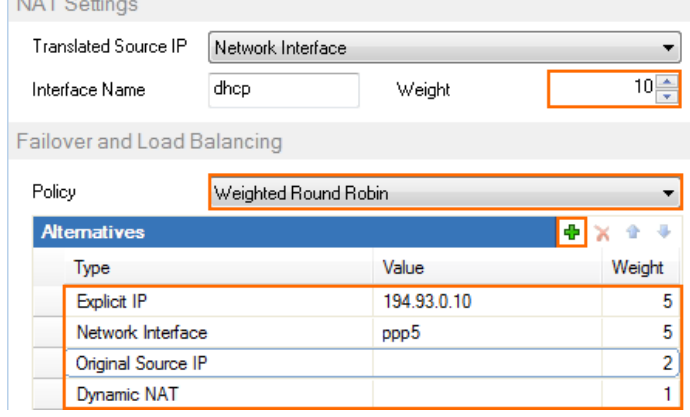

- 5. Click **OK** .
- 6. Click **Send Changes** and **Activate**.

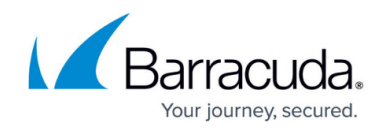

#### **Weighted Random**

- 1. From the **Policy** list select **Weighted Random**.
- 2. Click **+** to add alternative connections to the **Alternatives** list.
	- **Explicit IP** Enter the new source IP address in the **Value** column.
	- **Network Interface**  Enter the network interface in the **Value** column.
	- **Original Source IP**
	- **Dynamic NAT**
- 3. (optional) In the **NAT Settings** enter the **Weight**.
- 4. (optional) In the **Alternatives** list enter the **Weight** for each alternative connection.

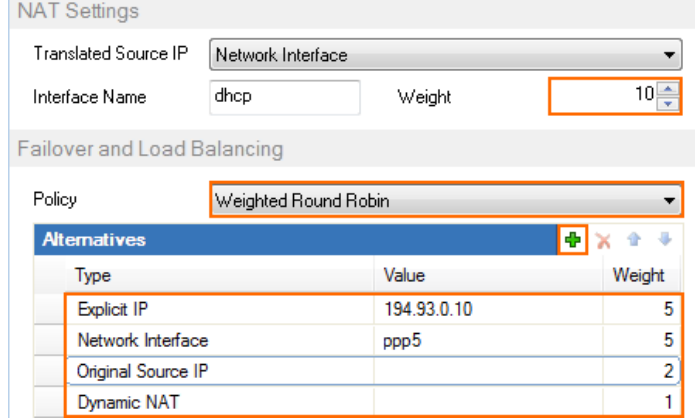

- 5. Click **OK**.
- 6. Click **Send Changes** and **Activate**.

#### **Source IP Hash**

- 1. From the **Policy** list select **Source IP Hash**.
- 2. Click **+** to add alternative connections to the **Alternatives** list.
	- **Explicit IP** Enter the new source IP address in the **Value** column.
	- **Network Interface**  Enter the network interface in the **Value** column.
	- **Original Source IP**
	- **Dynamic NAT**
- 3. (optional) In the **NAT Settings** enter the **Weight**.
- 4. (optional) In the **Alternatives** list enter the **Weight** for each alternative connection.

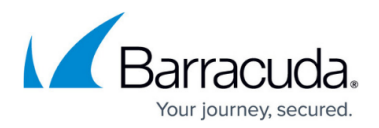

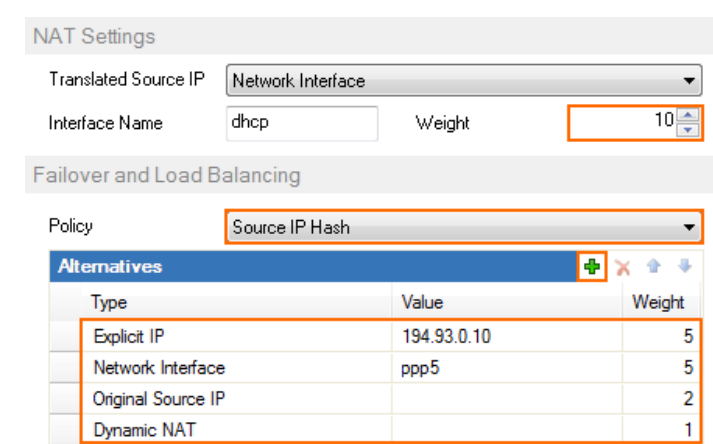

- 5. Click **OK**.
- 6. Click **Send Changes** and **Activate**.

### **Provider Optimization**

Provider Optimization selects the optimal TCP connection by determining the provider with the fastest response time to TCP probing packets sent by the firewall. The option requires you to specify at least two connections to rival, e.g., an interface, a dynamic IP, an explicit IP.

This option needs to activate Feature Level 8.0.

- 1. From the **Policy** list, select **Provider Optimization**.
- 2. Click **+** to add connections for probing to the **Alternatives** list.
	- **Explicit IP** Enter the new source IP address in the **Value** column.
	- **Network Interface**  Enter the network interface in the **Value** column.
	- **Original Source IP**
	- **Dynamic NAT**
- 3. (optional) In the **NAT Settings**, enter the **Weight**.
- 4. (optional) In the **Alternatives** list, enter the **Weight** for each alternative connection.

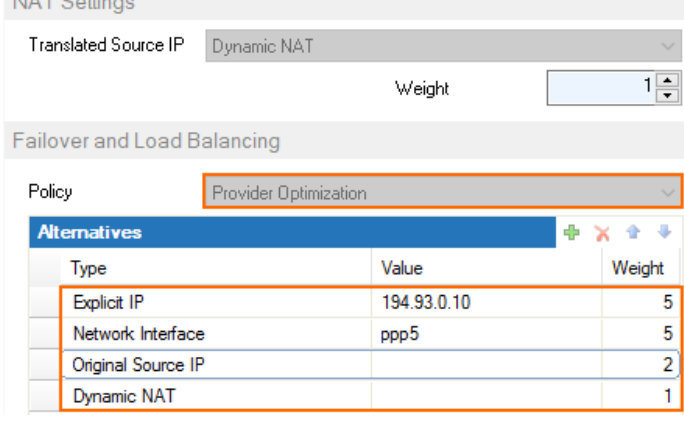

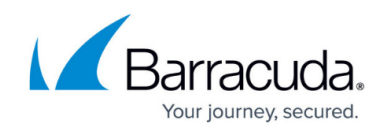

## **Next Steps**

Create a Pass, Dst NAT or Broad-Multicast access rule and select the connection object as the **Connection Method**.

For more information, see **Access Rules**.

### Barracuda CloudGen Firewall

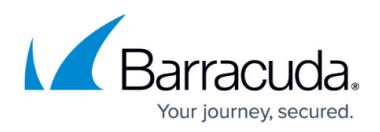

#### **Figures**

- 1. conn\_obj\_lb\_00.png
- 2. conn\_obj\_lb\_01.png
- 3. conn\_obj\_lb\_02.png
- 4. conn\_obj\_lb\_02.png
- 5. conn\_obj\_lb\_04.png
- 6. conn\_object\_provider\_optimization\_01.png

© Barracuda Networks Inc., 2024 The information contained within this document is confidential and proprietary to Barracuda Networks Inc. No portion of this document may be copied, distributed, publicized or used for other than internal documentary purposes without the written consent of an official representative of Barracuda Networks Inc. All specifications are subject to change without notice. Barracuda Networks Inc. assumes no responsibility for any inaccuracies in this document. Barracuda Networks Inc. reserves the right to change, modify, transfer, or otherwise revise this publication without notice.